# 药品生产GMP虚拟实训 仿真平台

# 使用说明

版权所有 Copyright @2015 南京药育智能科技有限公司

第 1页, 共 20页

# 目录

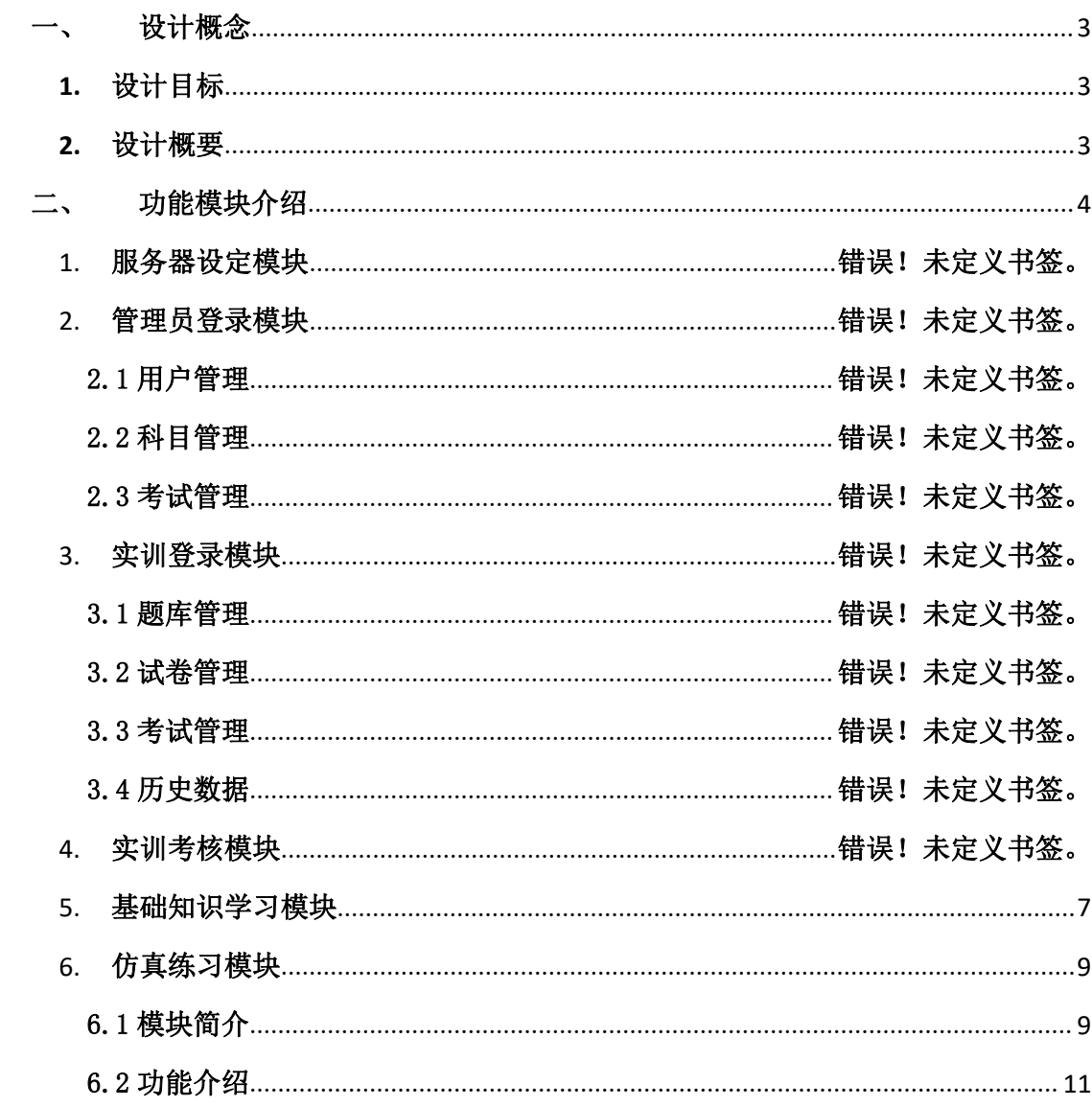

# <span id="page-2-0"></span>一、 设计概念

### <span id="page-2-1"></span>**1.** 设计目标

长期以来,制药技术专业的高等教育以及从业人员的再教育工作,由于行业 的特殊性,其实践教学环节受到较大的制约。比照机械、电子、化工、计算机等 其他专业领域的教学经验,采用现代数字信息技术来构建仿真教学平台,是解决 实践教学问题的有效手段。

在广泛听取医药企业一线专家的意见,并争取到相关专家的支持,吸取我公 司原有的《药物制剂 GMP 实训仿真系统》软件精华;同时去药企现场采集厂房基 建和最新的生产设备进行高标准建模,采用更为先进的仿真技术制作虚拟仿真模 块,结合最新版本的 GMP 要求和收集的大量素材制作知识点模块,结合学校教师 的使用习惯制作在线考试模块,最终形成了药品生产 GMP 虚拟实训仿真平台这款 软件。

该平台不仅为教师提供授课的丰富素材,而且可以利用教室让学生开展实训 操作,将原来课堂讲解、演示,机器实训,都委托给了平台,利用虚拟仿真技术 具有的可重复性与自动引导性的特点,提高了学生的学习效率,较大地扩展学生 的视野。不仅方便了课堂的多媒体教学,更实现了药学专业操作的仿真实训与考 核,使得教师直观、省时、高效地观察到学生的实训效果成为可能,大大提高实 训教学的效果。

# <span id="page-2-2"></span>**2.** 设计概要

本系统软件主要分为六个功能模块:

1) 知识点:该模块汇总了新版 GMP 相关知识资源,使用了先进多媒体数字化教 学手段来丰富教学形式,高清图片、动画、视频、微课等等。首次采用教师教学 资源与学生自学资源分别设计。

2) 仿真练习:采用虚拟仿真技术模拟生产厂区的实际生产操作,利用虚拟的地 图,帮助提示等功能引导用户去进行生产操作,同时掌握洁净区管理和检测操作、 生产文书填报、GMP 规范应用等知识。

3) 实训登录:教师在该模块内,通过简单的操作就可以实现题库的增加、编辑, 以及删减,而且还能控制自己的题库的共享权限,利用按钮工具自动化组织试卷, 并将仿真操作试题加入试卷中,进行考试管理。最后对试卷进行发布,等学生在 线考试结束后,系统将自动进行评分、汇总、统计;同时教师可以导出所有答卷, 里面包含了学生的答题信息,大大方便教师定位学生的掌握情况。

4) 实训考核:学生讲入在线考试,录入学号和姓名,选择发布的试卷讲行考核, 同一份试卷里面的试题每次都是随机打乱,更加公正。在答题过程中,有提示答 题程度的功能,防止学生有试题没做就提交试卷。

5) 管理员登录: 管理员对用户, 科目以及考试文件进行管理维护。

6) 服务器设定:连接服务器,保证实训考核、实训登录和管理员登录正常进行。

# <span id="page-3-0"></span>二、 功能模块介绍

双击桌面上如图 1 所示软件图标,进入如图 2 所示的药品生产 GMP 寻实训仿 真平台的开始界面。

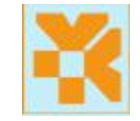

#### 图 1 桌面快捷方式图标

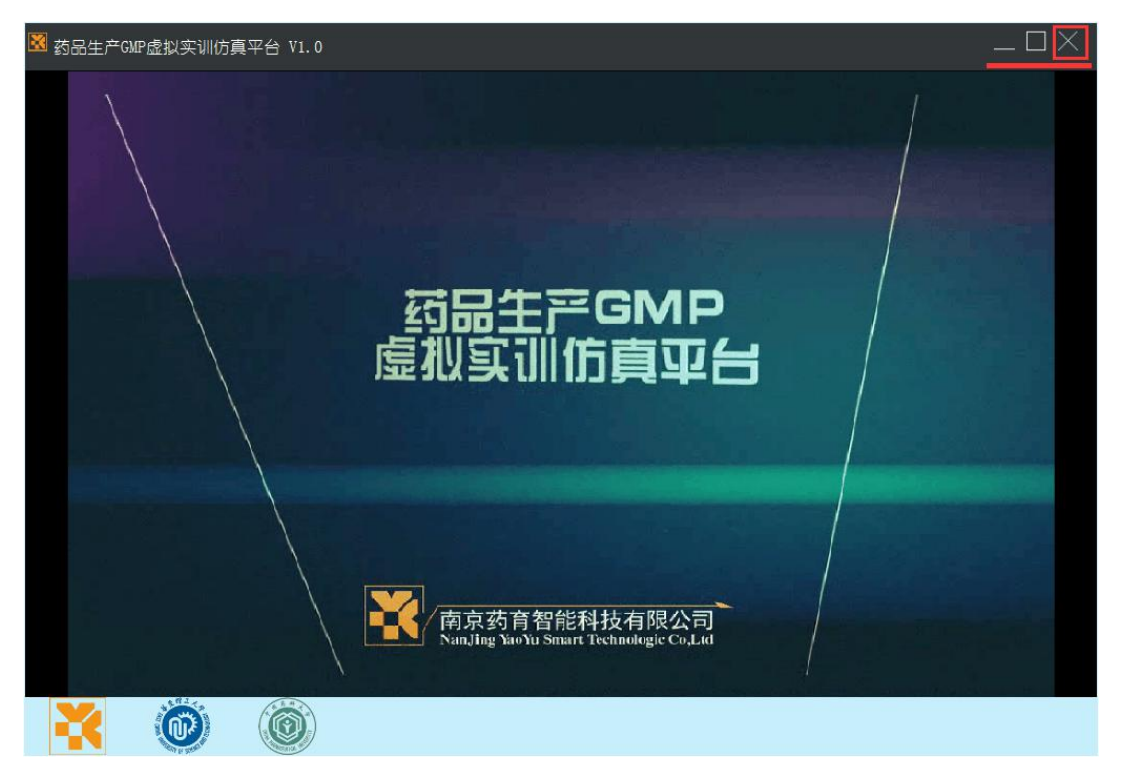

图 2 药品生产 GMP 寻实训仿真平台的开始界面

点击开始界面的右上角的关闭按钮,进入药品生产 GMP 寻实训仿真平台的功 能界面,如图 3、图 4 所示。

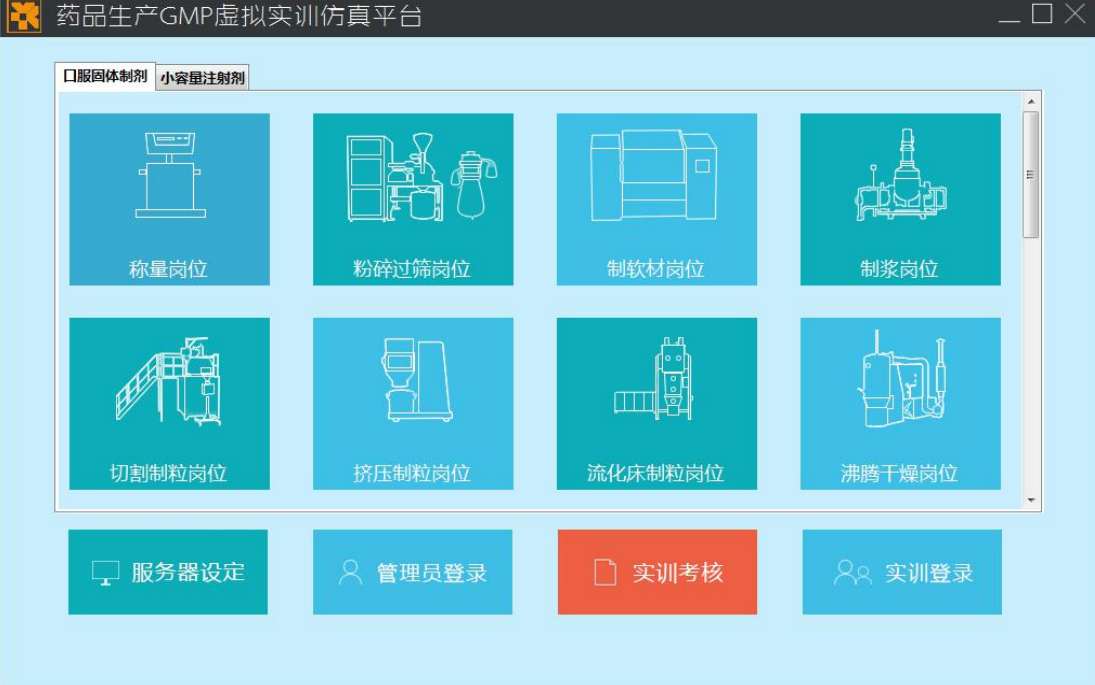

图 3 药品生产 GMP 寻实训仿真平台的功能界面

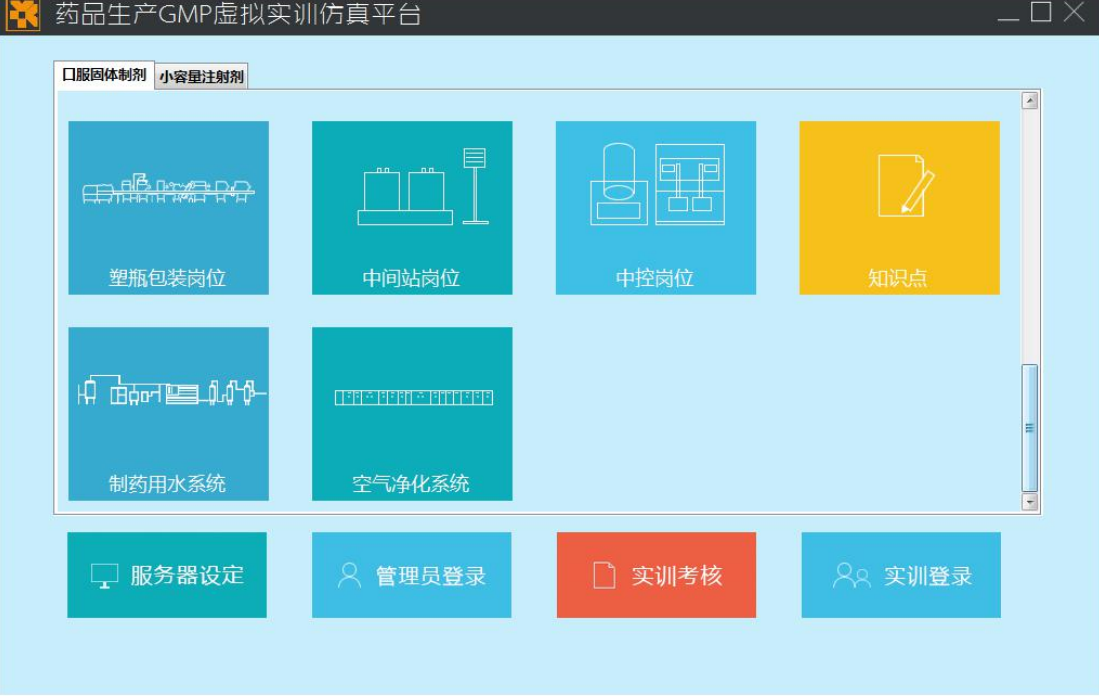

图 4 药品生产 GMP 寻实训仿真平台的功能界面

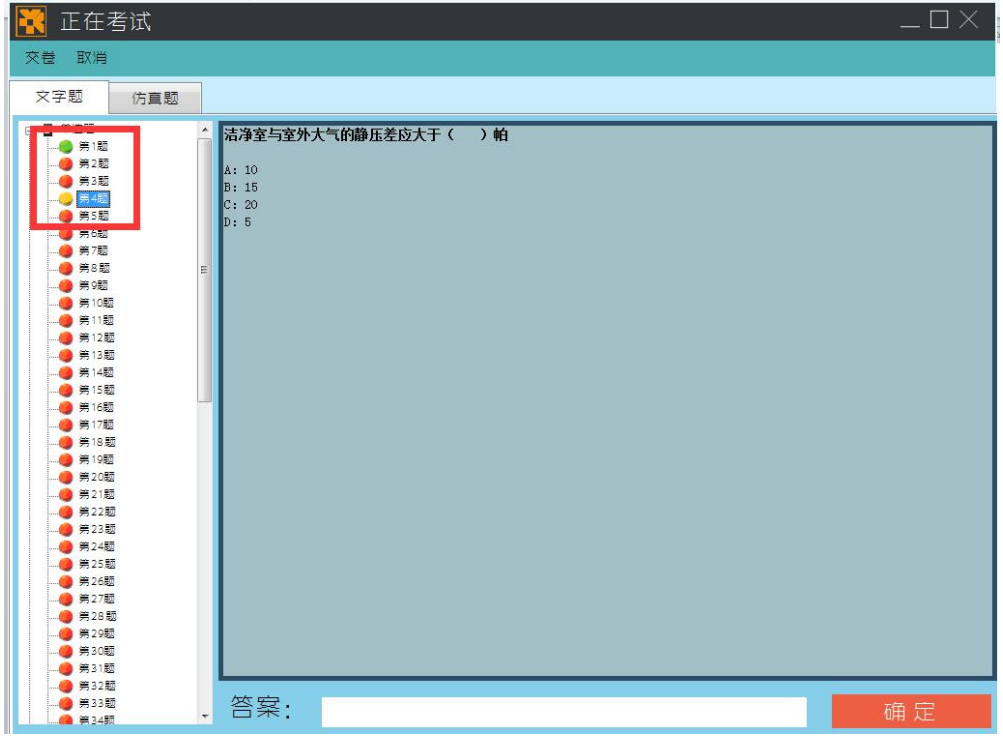

图 53 考试做题情况界面

每个文字提前面会有个颜色标志,红色表示未完成的试题,黄色表示正在做 的试题,绿色表示答题完成,这样可以更好地提高学生判断试题完成的效率。

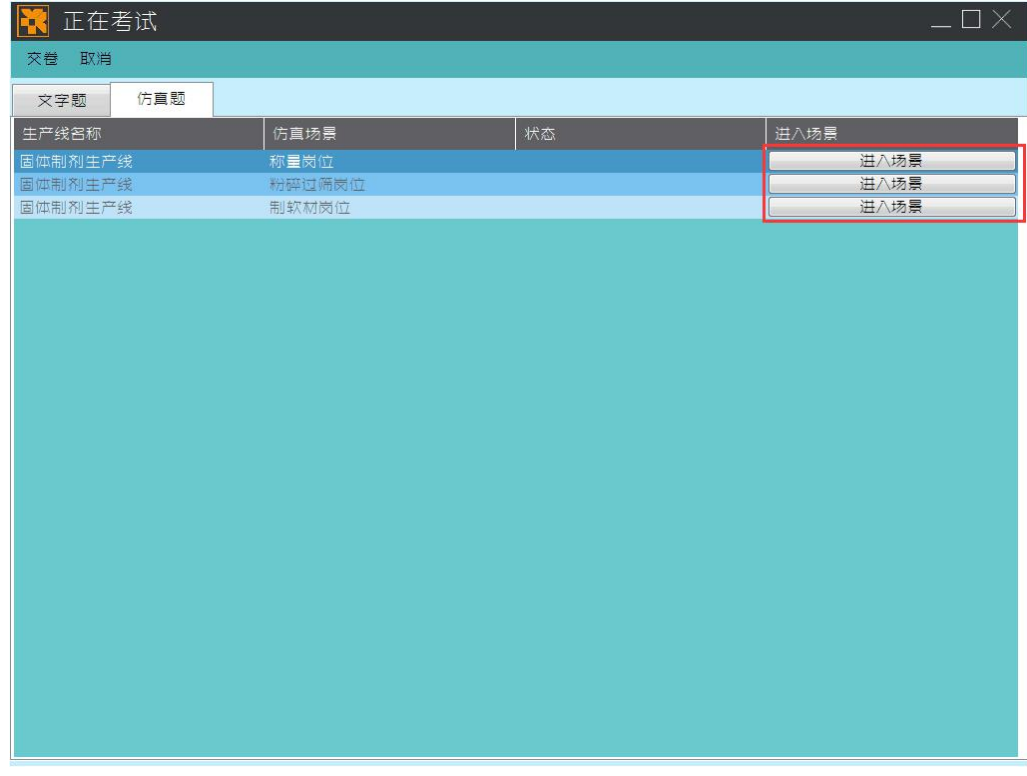

图 54 正在考试仿真题界面

点击"进入场景"按钮,进入仿真考核场景。考核模式下,仿真场景是不能 参考帮助视频。

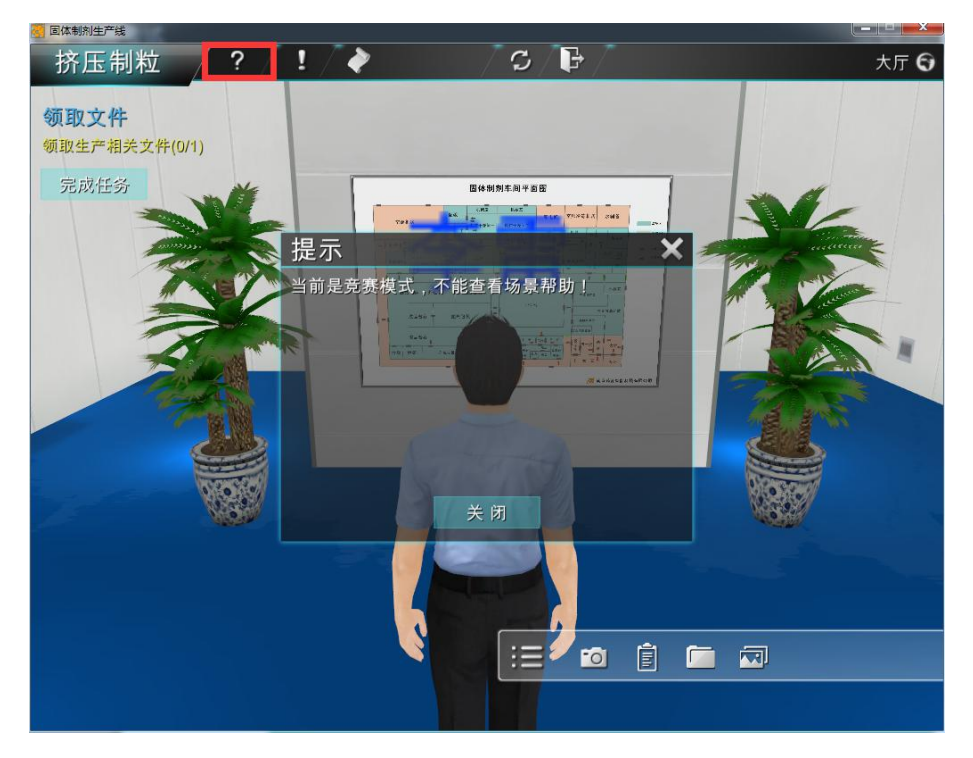

图 55 考试模式下的仿真场景界面

将文字题和仿真题都做完后点击左上角"交卷"按钮,提交试卷到服务器, 自动进行判分处理和统计,考试完成,学生可以退出实训考核模块。

## <span id="page-6-0"></span>1. 基础知识学习模块

单击"知识点"图标进入基础知识学习模块,如图 56 所示。

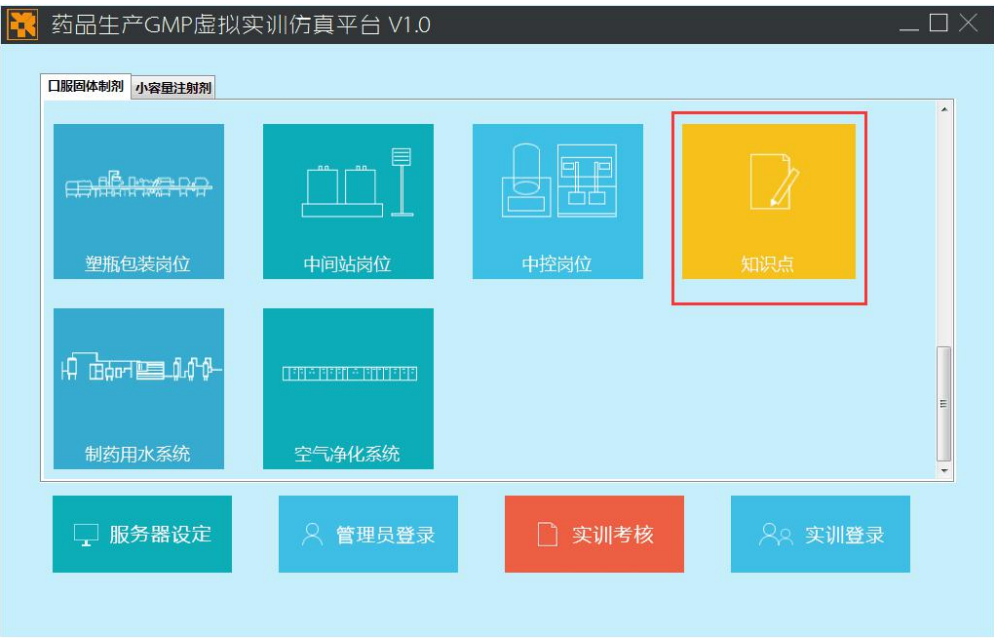

图 56 知识点图标界面

第 7页, 共 20页

基础知识学习模块主要包括四个部分:GMP、自学微课、设备工艺展示和岗 位标准操作规程,演示操作如图 57-60 所示。

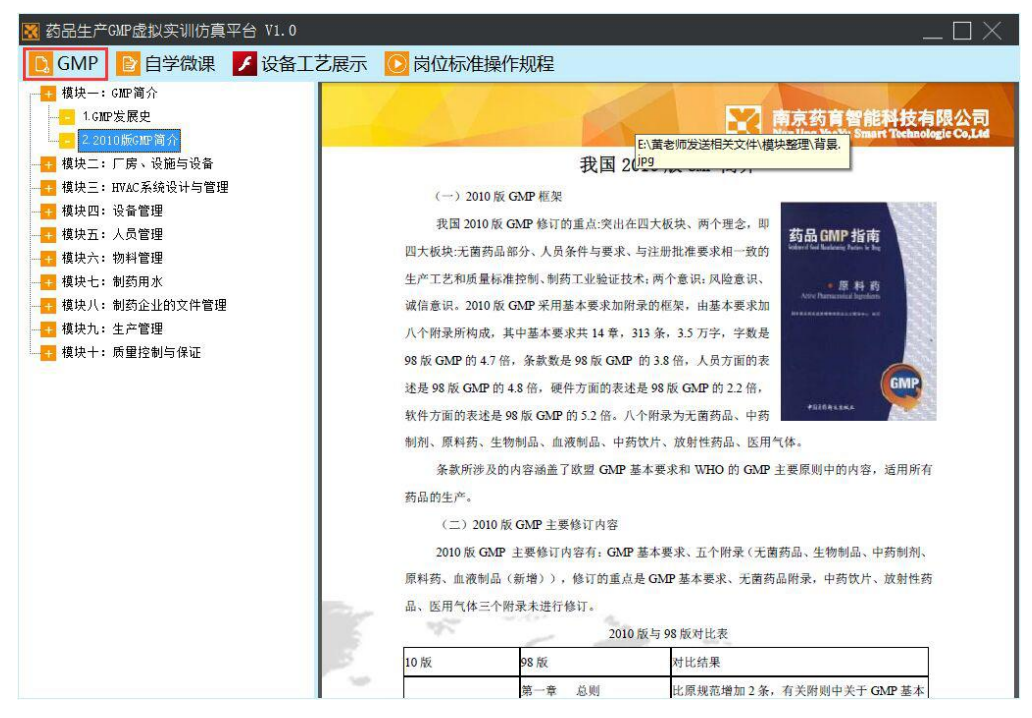

图 57 知识点 GMP 部分界面

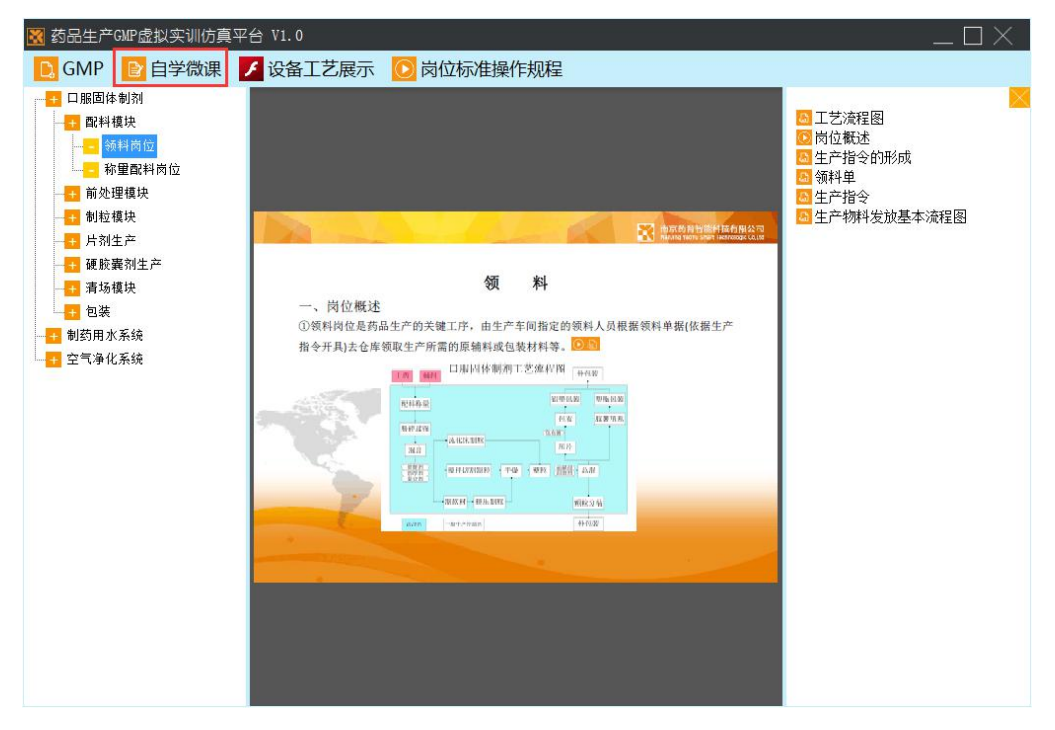

图 58 知识点自学微课部分界面

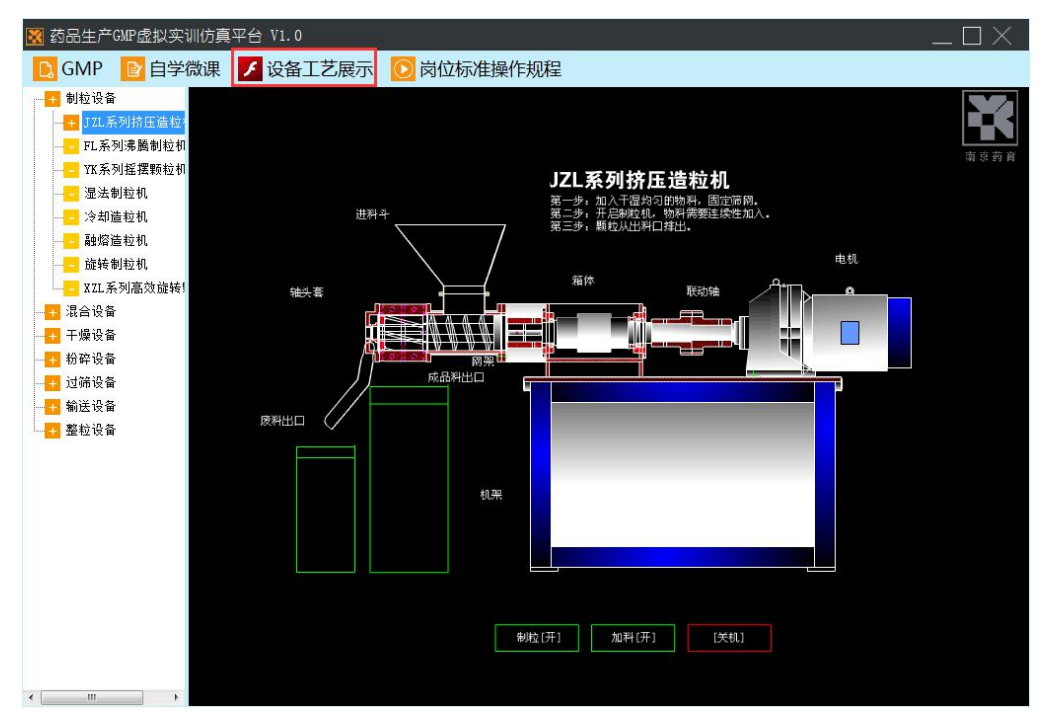

图 59 知识点设备工艺展示部分界面

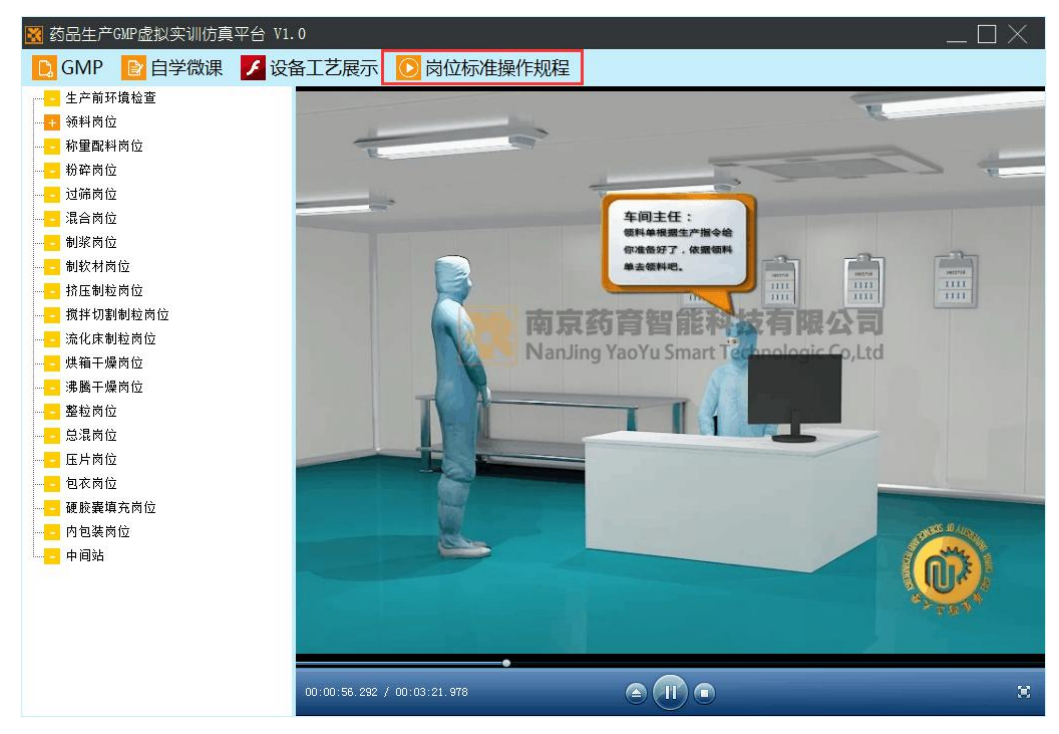

图 60 知识点岗位标准操作规程部分界面

# <span id="page-8-0"></span>2. 仿真练习模块

### <span id="page-8-1"></span>6.1 模块简介

仿真练习模块包含了称量岗位,粉碎过筛岗位,制软材岗位,制浆岗位,切 割制粒岗位,挤压制粒岗位,流化床制粒岗位,沸腾干燥岗位,烘箱干燥岗位, 整粒岗位,总混岗位,压片岗位,包衣岗位,胶囊填充岗位,颗粒包装岗位,铝

塑包装岗位,塑瓶包装岗位,中间站岗位,中控岗位,以及制药用水系统和空气 净化系统以及小容量注射剂的场景中利用了三维的方式有机地展现。通过这些场 景可以帮助同学们实现了在真实的工作环境中的模拟,提高了理论知识和动手能 力,同时也改善了老师们平时艰苦的教学环境,减少了相当大的工作量,界面显 示如图 61-63 所示。

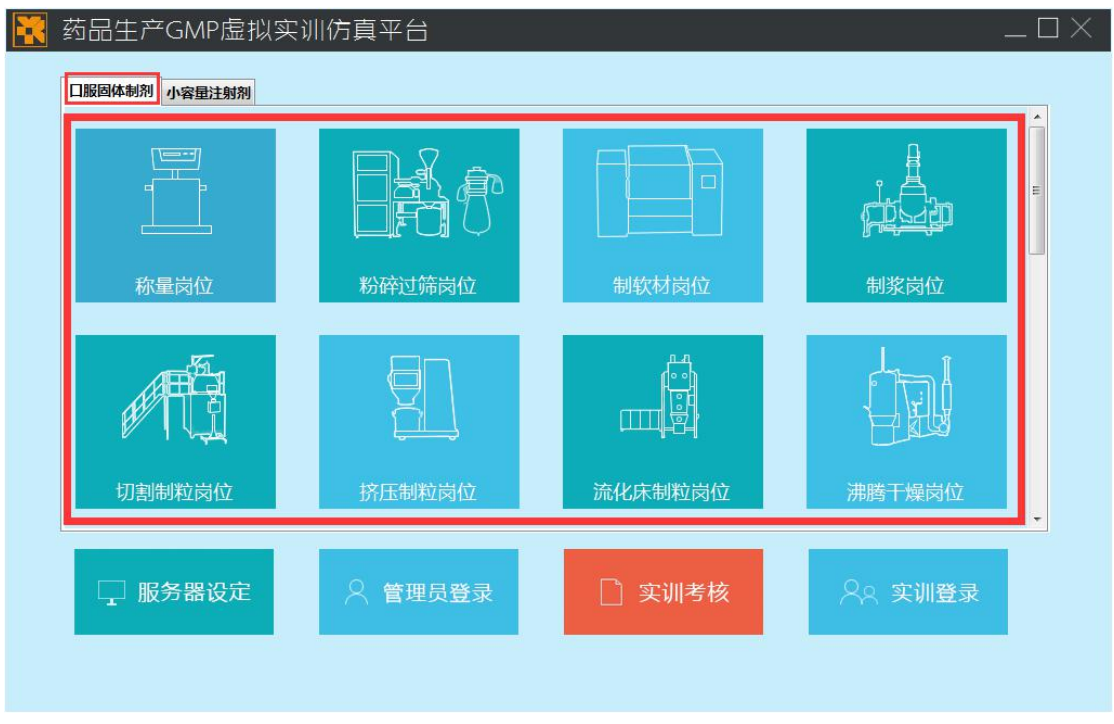

图 61 仿真场景界面

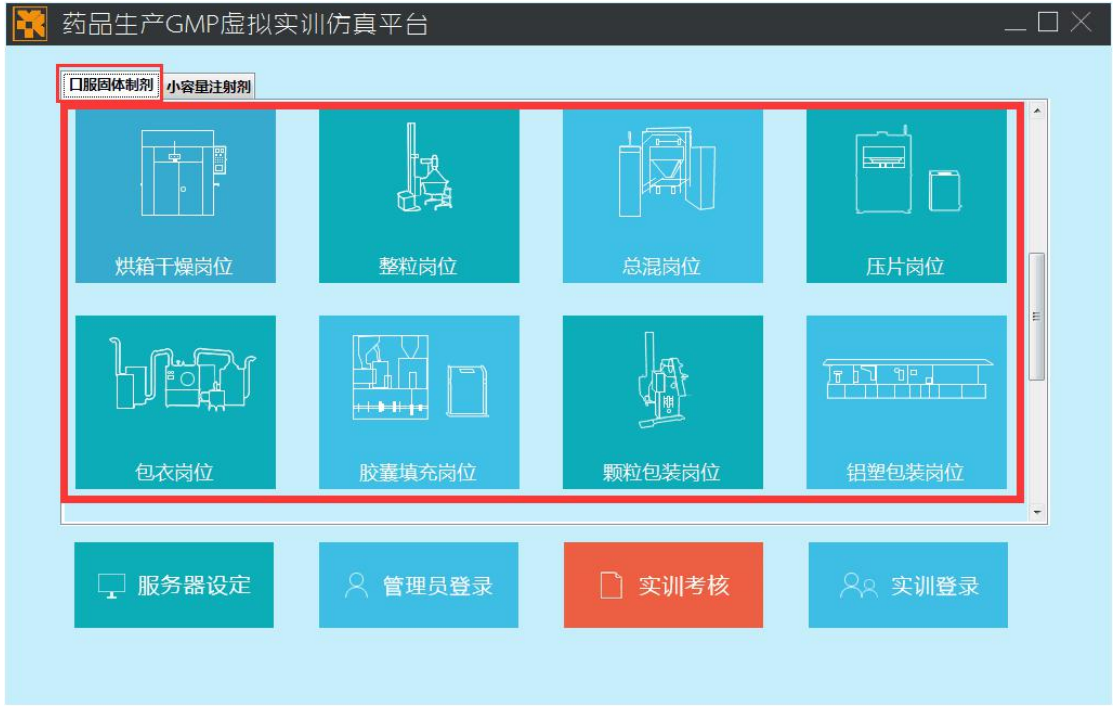

图 62 仿真场景界面

第 10页, 共 20页

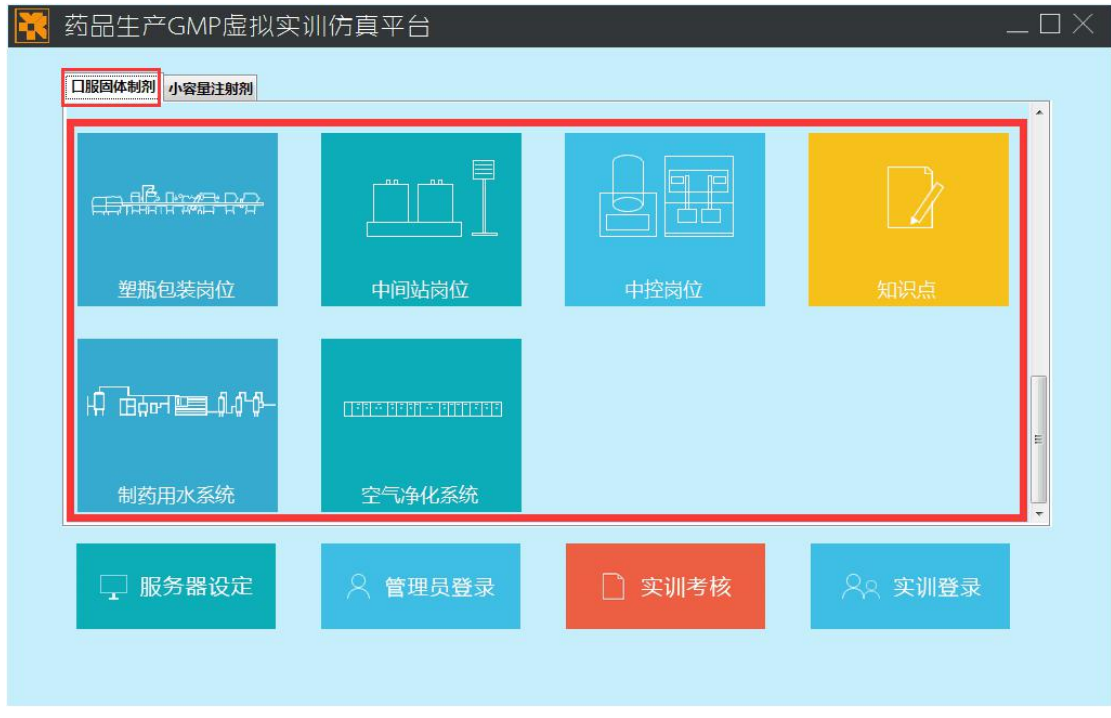

图 63 仿真场景界面

# <span id="page-10-0"></span>6.2 功能介绍

单击仿真场景中任意一个场景图标,可以进入 3D 仿真场景, 以粉碎过筛场 景为例,如图 64 所示,特别强调一下,场景要单击,不可以双击,双击就相当 于同一个场景打开两次,会报错误提示的。

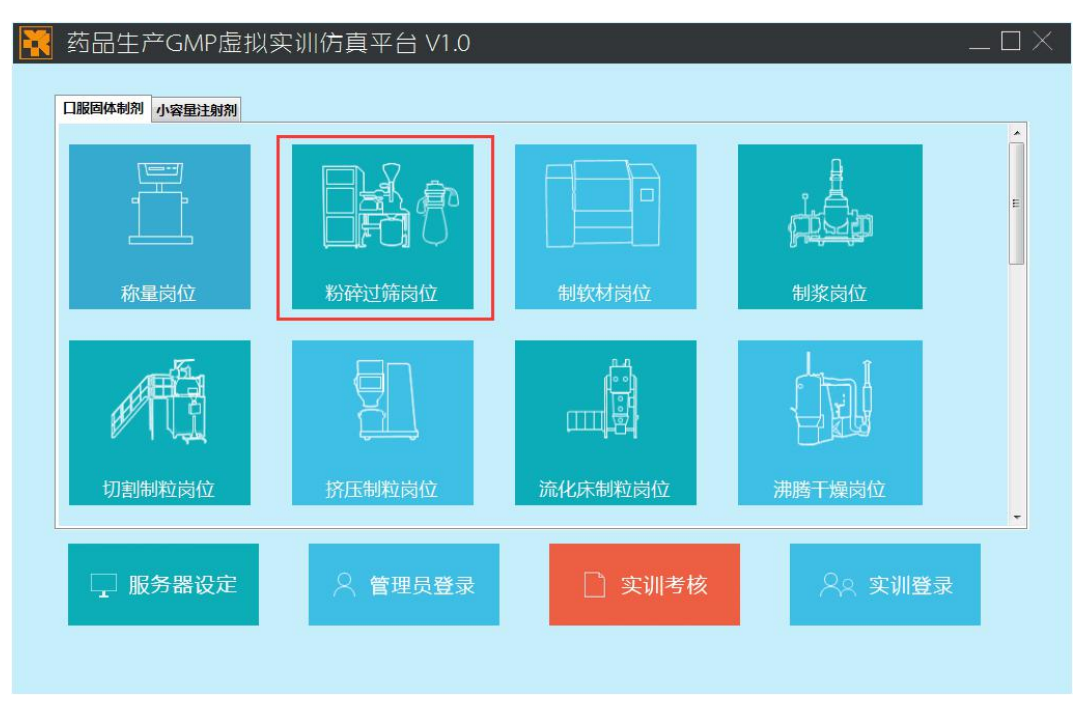

图 64 打开粉碎过筛仿真场景界面

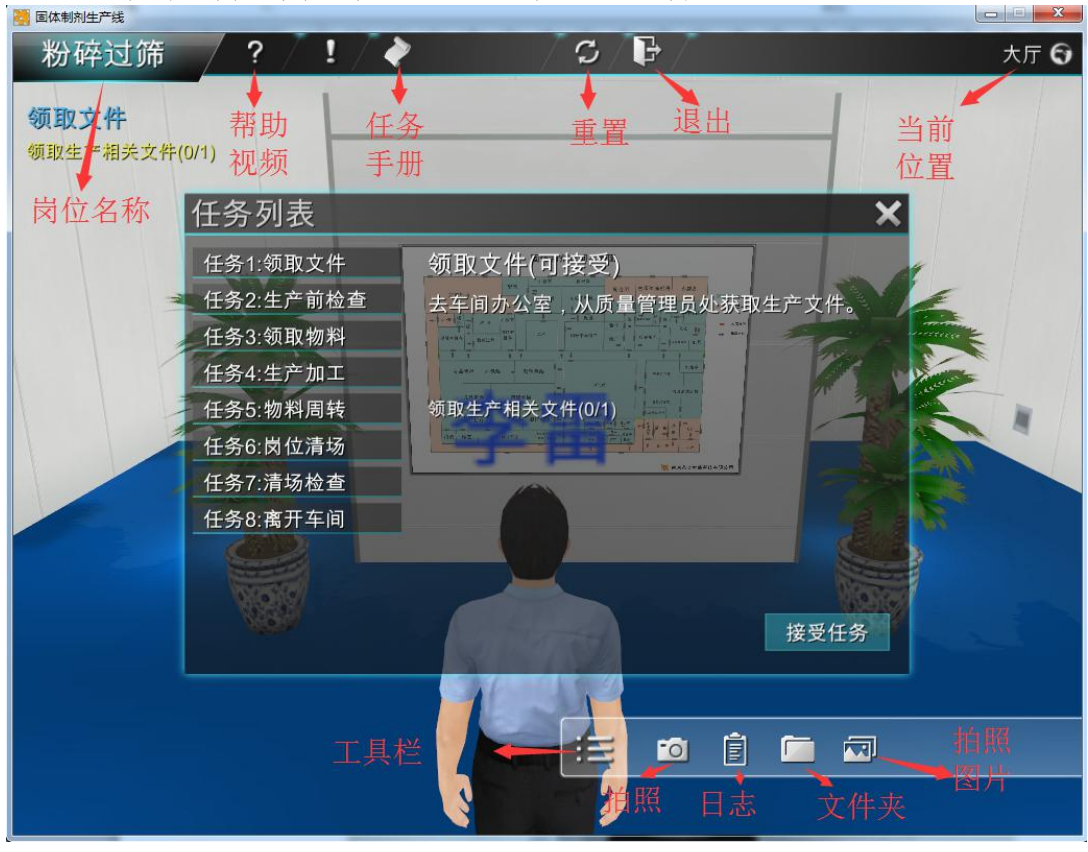

进入粉碎过筛仿真场景后,界面上共通功能讲解如图 65-67 所示。

图 65 仿真场景界面共通功能描述

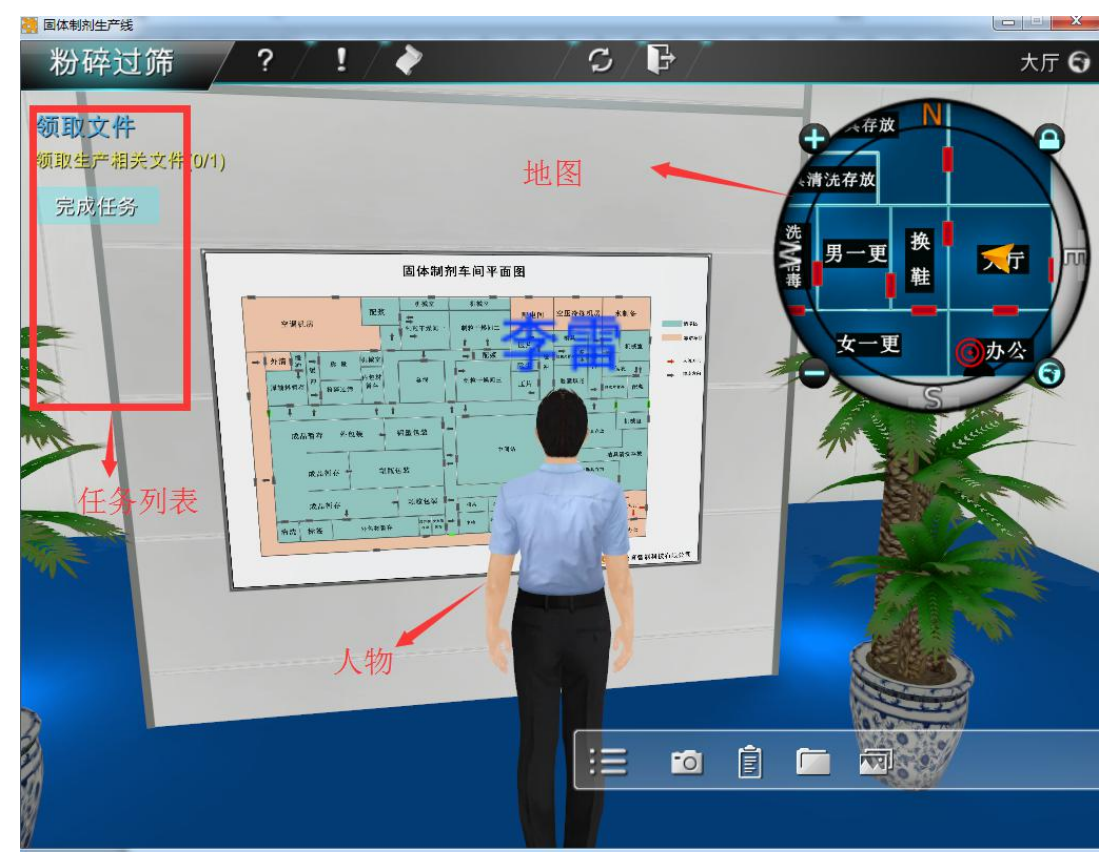

图 66 仿真场景界面共通功能描述

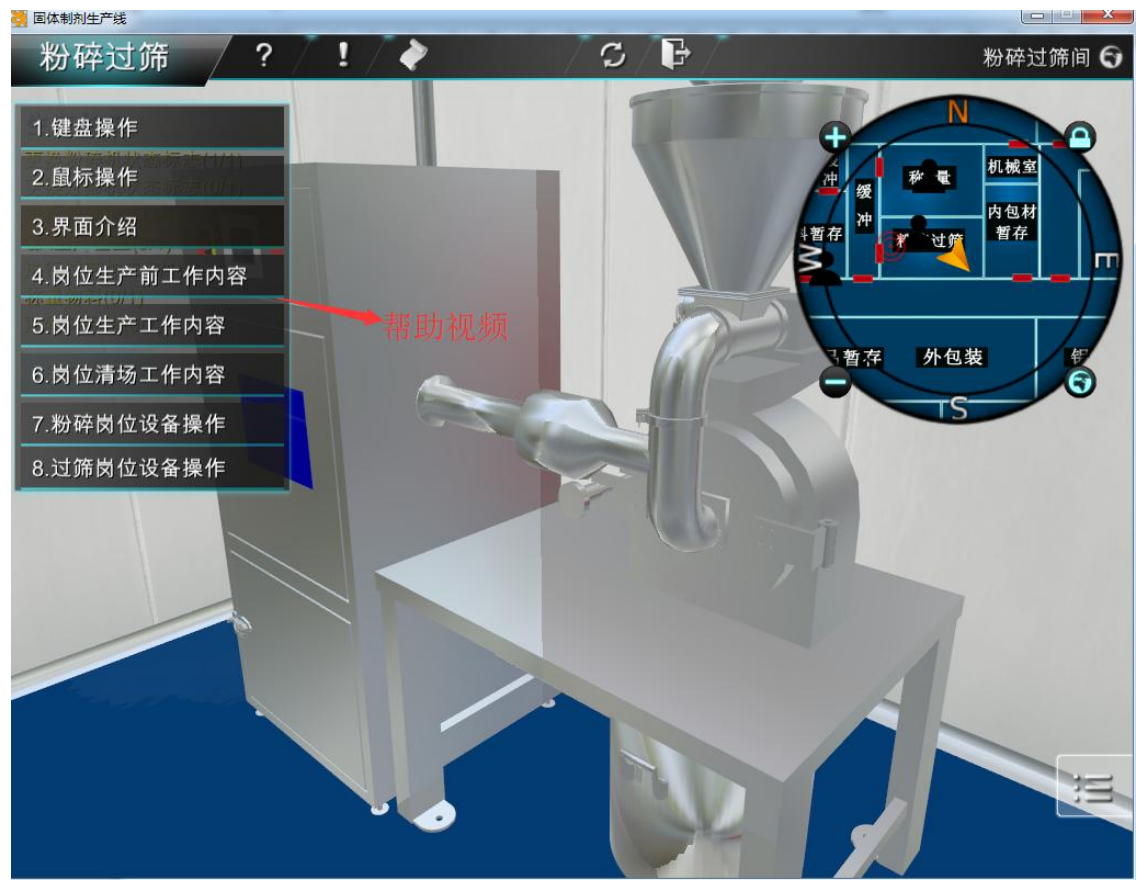

图 67 仿真场景界面共通功能描述

进入仿真场景后,熟悉了界面功能后,点击问号标记的图标,打开帮助视频, 查看鼠标和键盘的帮助,熟悉键盘和鼠标的操作,方便后面的仿真操作,键盘和 鼠标的操作如图 68-74 所示。

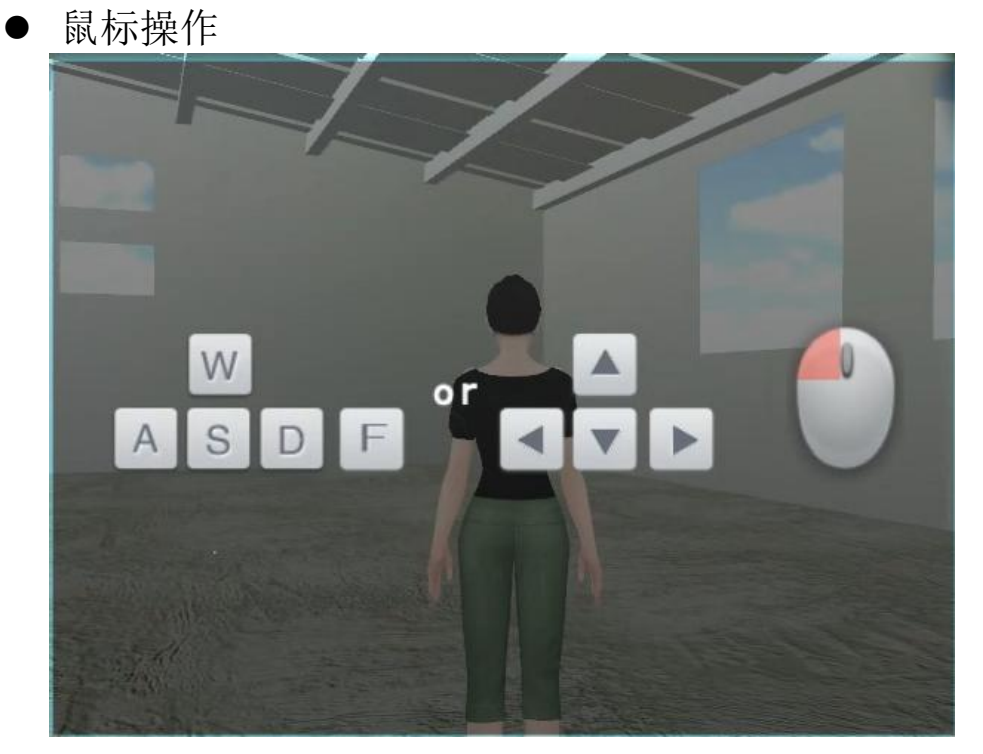

第 13页, 共 20页

图 68 鼠标左键的场景镜头旋转界面

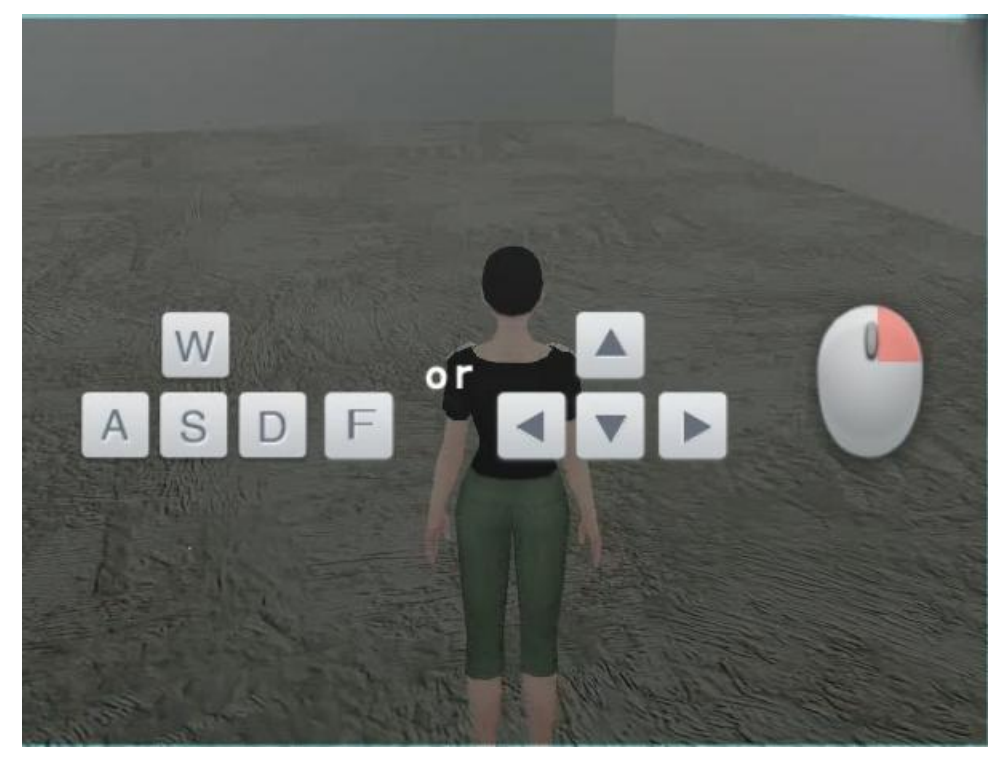

图 69 鼠标右键的人物和场景同时旋转界面

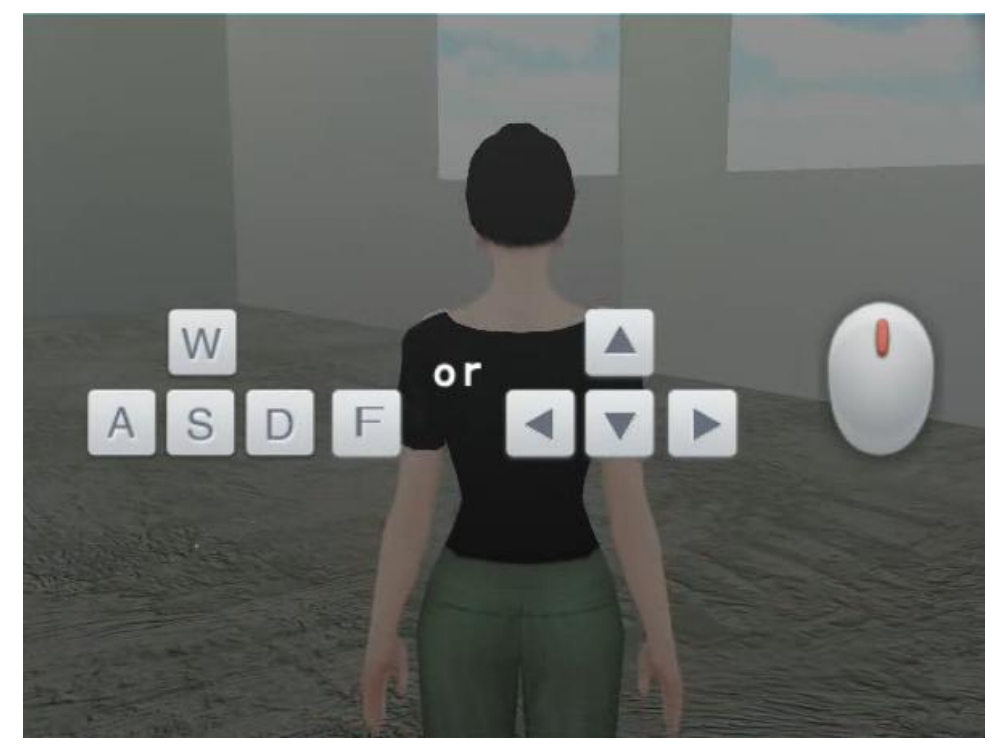

图 70 鼠标中键的镜头大小缩放界面

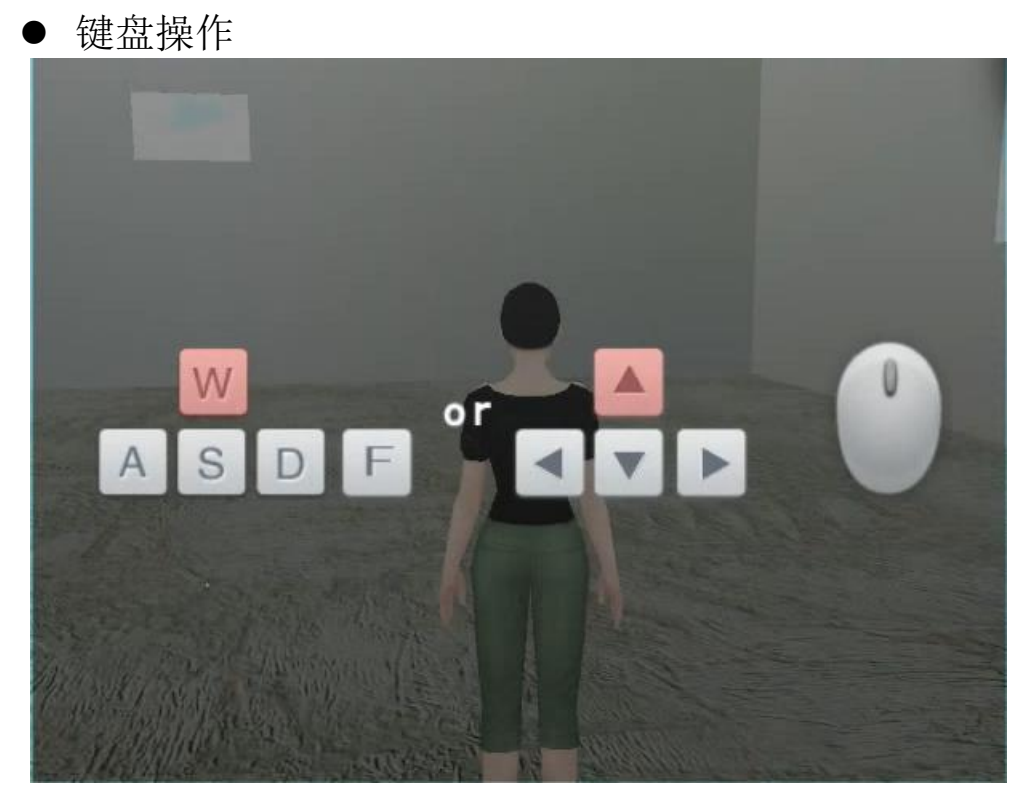

图 71 键盘上的前进按钮界面

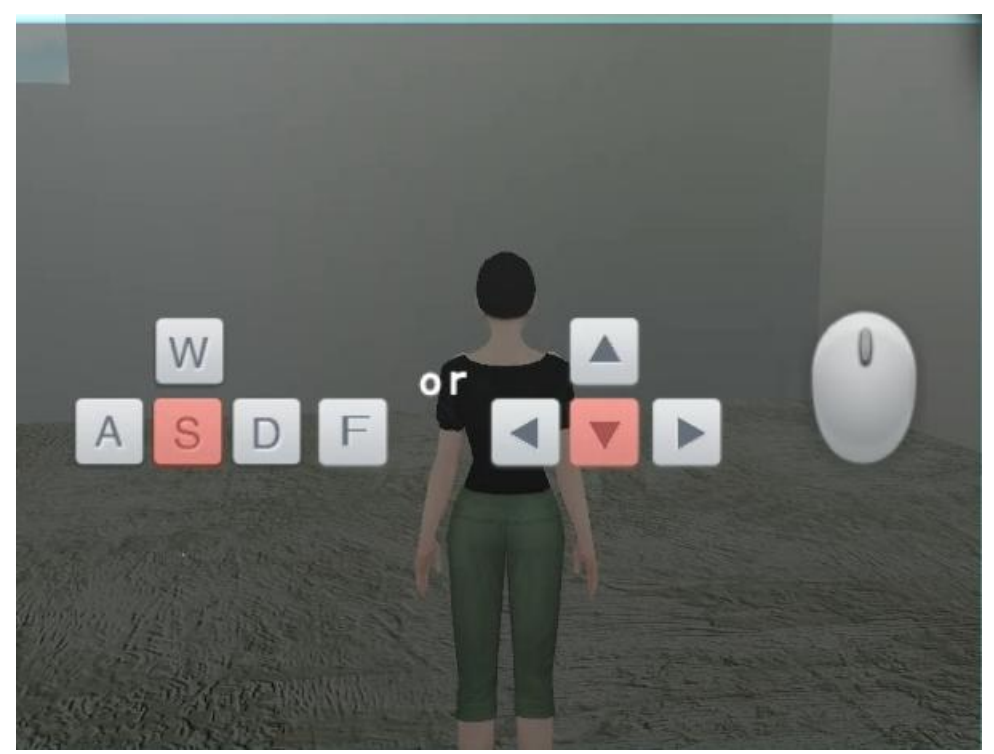

图 72 键盘上的后退进按钮界面

第 15页, 共 20页

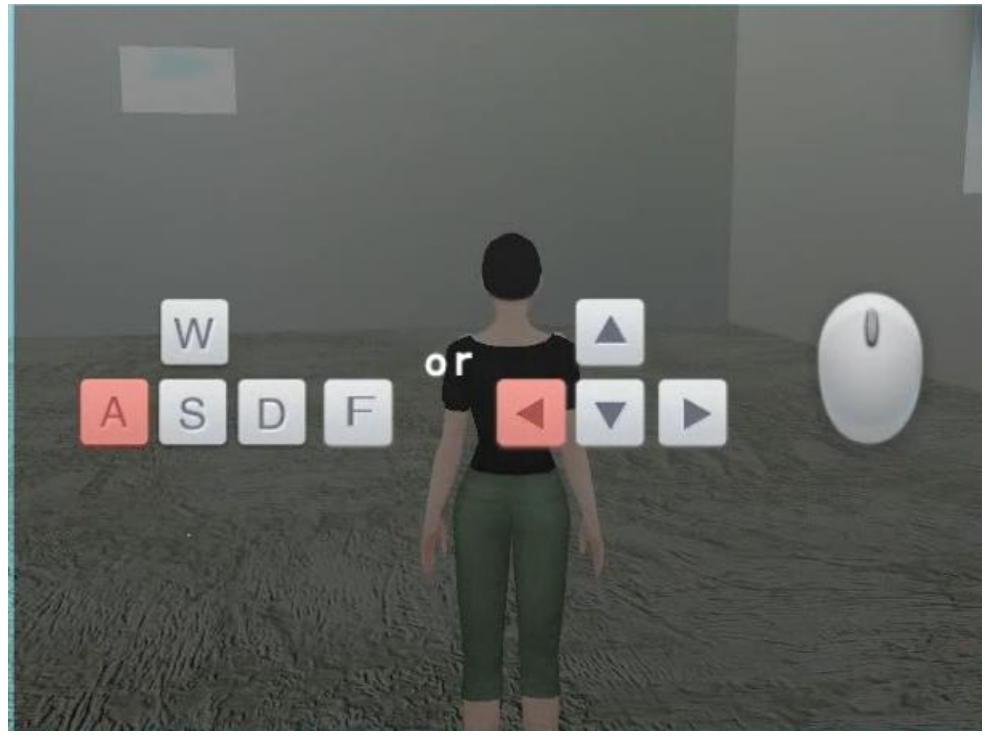

图 73 键盘上的左旋转按钮界面

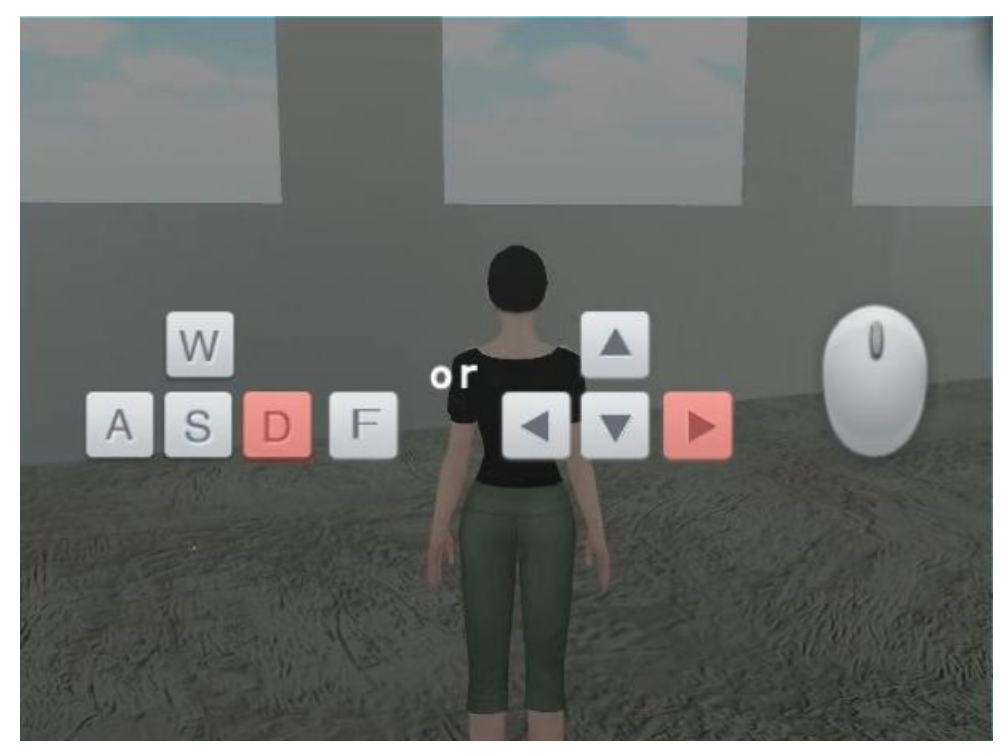

图 74 键盘上的右旋转按钮界面

基本功能熟悉后,就开始熟悉仿真场景的具体操作流程了,粉碎过筛仿真场 景的案例操作流程如图 75-82 所示。

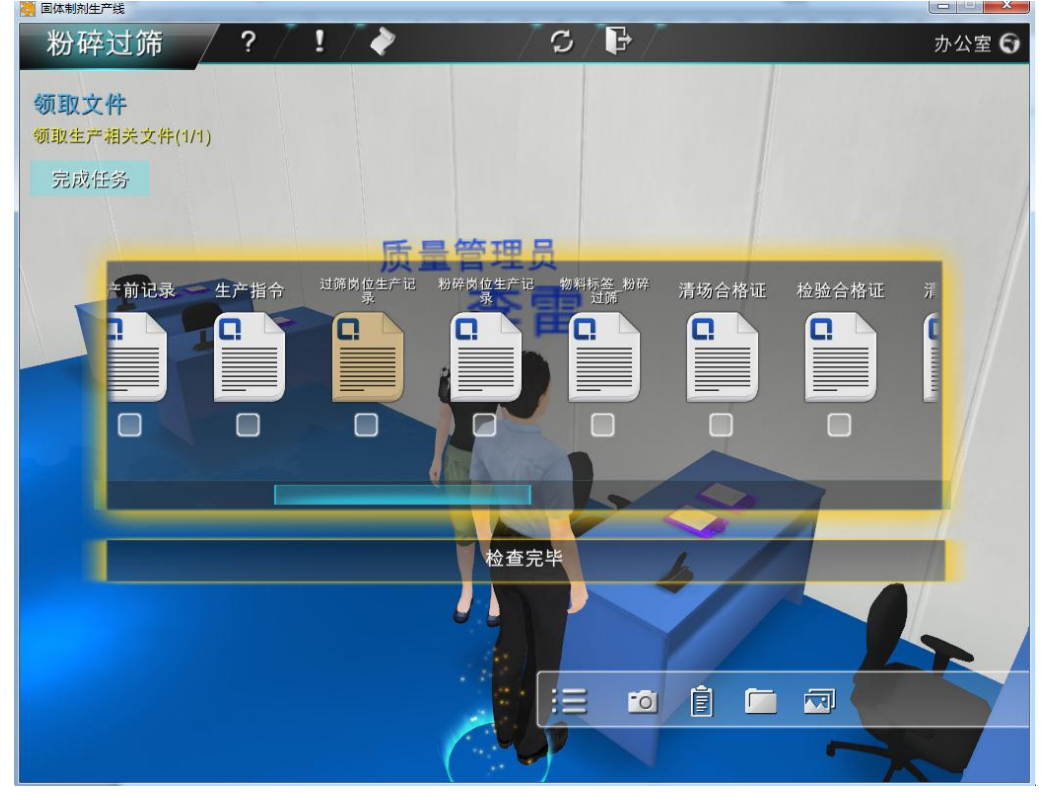

图 75 案例操作演示界面

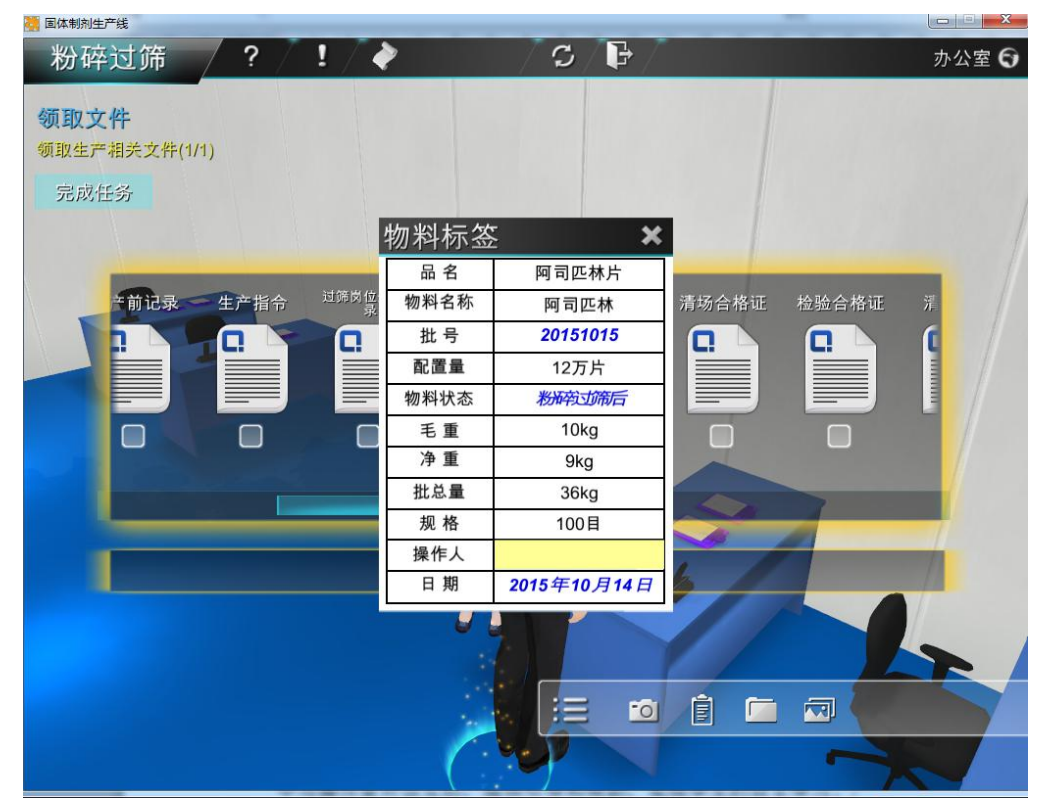

图 76 案例操作演示界面

第 17页, 共 20页

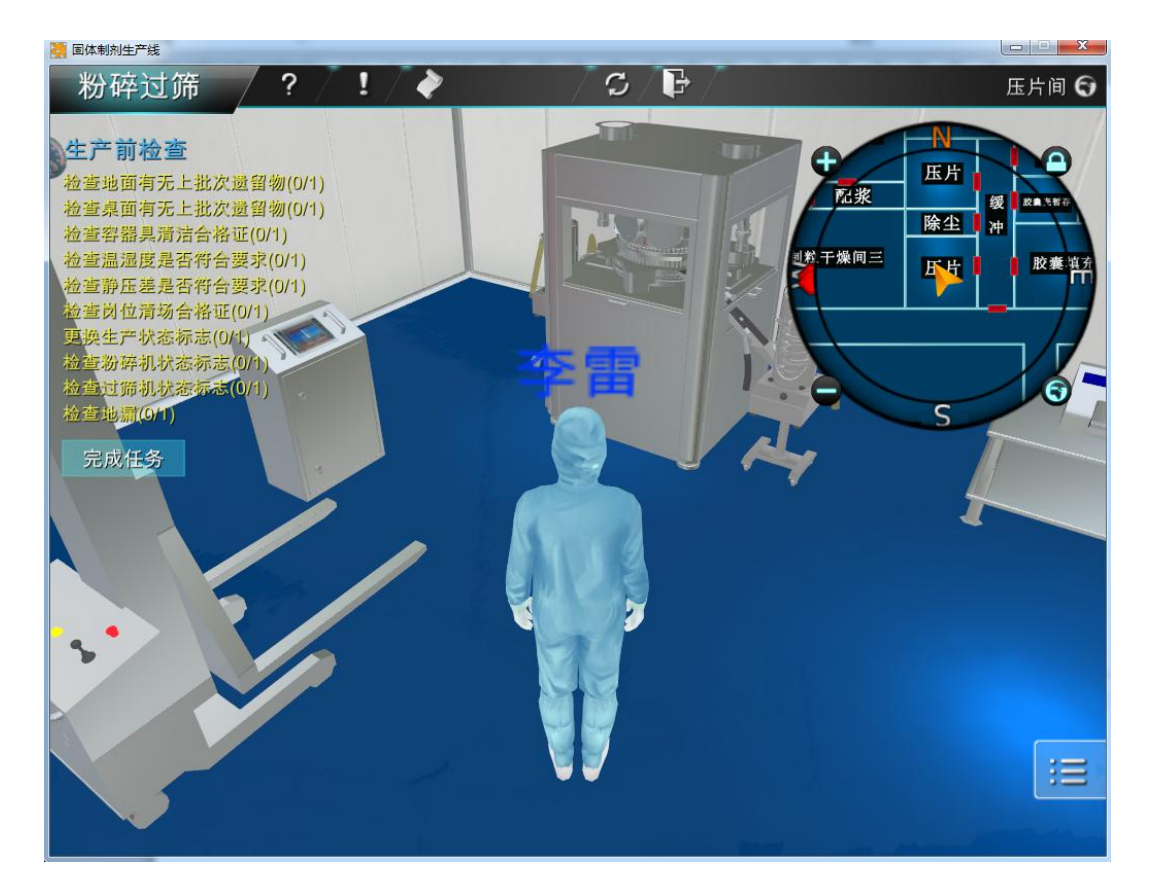

图 77 案例操作演示界面

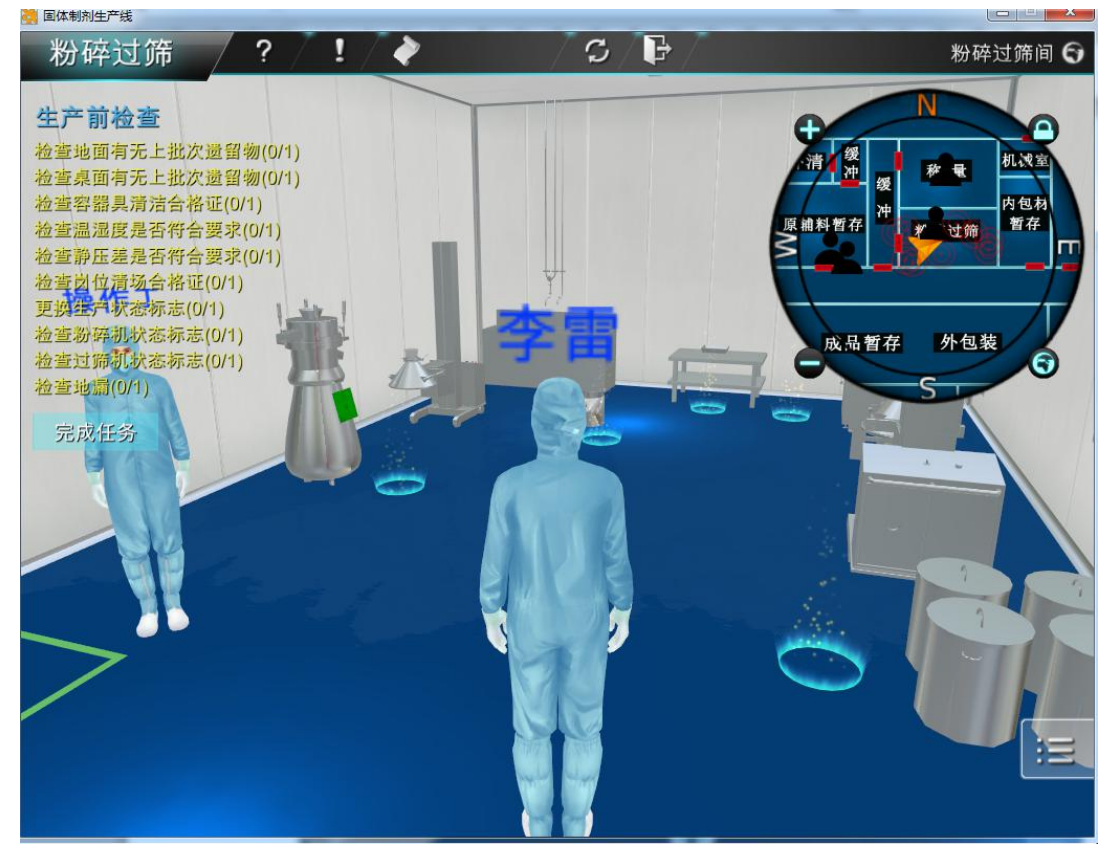

图 78 案例操作演示界面

#### ■ 固体制剂生产线 E  $\overline{?}$  $\overline{c}$ 粉碎过筛 Ţ ♦ 粉碎过筛间 + N 生产前检查 检查地面有无上批次遗留物(0/1) 机械室 检查桌面有无上批次遗留物(0/1) 世 称 检查容器具清洁合格证(0/1) 缌 内包材 Х 检查温湿度是否符合要求(0/1) **H** 暂存 ¥  $\mathsf{L}$ 检查静压差是否符合要求(0/1) 粒查静压差是合符合要求(0/1)<br>检查引位清场合格证(0/1)<br>更换生产状态标志(0/1)<br>检查验解机状态标志(0/1)<br>检查过源机状态标志(0/1)<br>检查地漏(0/1) 外包装 种 6 ς 检查地面有无上批次遗留物 完成任务 Ţ  $:=$

图 79 案例操作演示界面

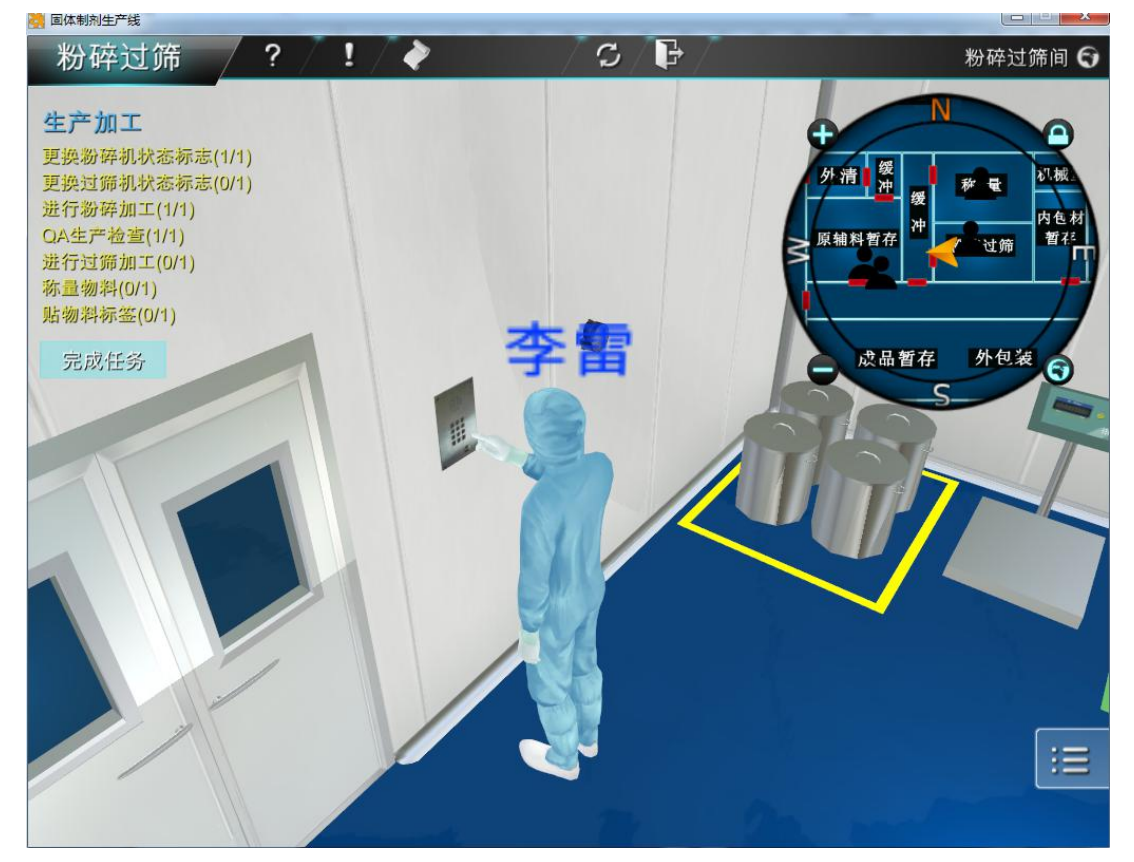

图 80 案例操作演示界面

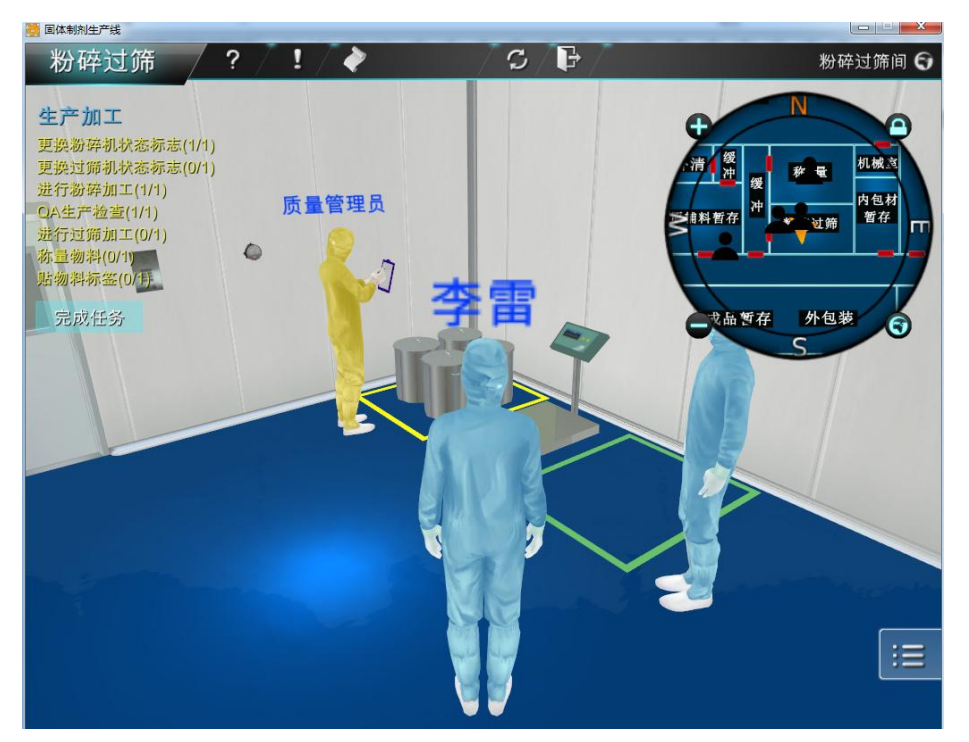

图 81 案例操作演示界面

我们采用虚拟仿真的技术手段,将 GMP 的规范巧妙的结合到场景操作中,采 取人员信息交互,记录文件流转,生产设备操作,将药企生产者的真实工作过程 以及生产环境展现给用户。

粉碎过筛  $\overline{\mathbf{I}}$  $C$   $\mathbb{R}$  $\overline{2}$  $\bullet$ 办公室 G 领取物料 **交接物料(0/1)** 操作间放置物料(0/1) 日志信息  $\overline{\textbf{x}}$ 完成任务 [2015/10/14 16:50:33]【领取文件】-【领取生产相关文件】不得分。 堤  $[2015/10/14]$ 作  $[2015/10/14]$ 错 ————————————————————<br>16:50:34]【生产前检查】-【检查地面有无上批次遗留物】填写不得分。 课  $[2015/10/14]$ ----------<br>16:50:34]【生产前检查】-【检查桌面有无上批次遗留物】未完成。  $[2015/10/14]$  $[2015/10/14]$ [2015/10/14  $[2015/10/14]$ 。<br>16:50:35]【生产前检查】-【检查温湿度是否符合要求】未完成。 - 81 10 | | | 這 园

根据岗位 SOP 规范,对仿真操作日志实时记录和保存。 固体制剂生产线

图 82 案例操作演示界面

南京药育智能科技有限公司

二零一五年十一月 服务热线:025-52311600

第 20页, 共 20页